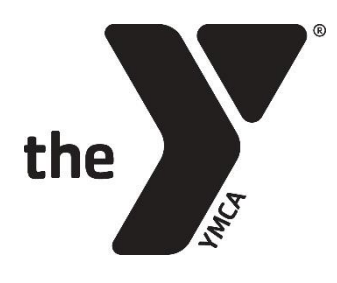

## **POINT OF SALE**

## **SELLING MERCHANDISE**

*Merchandise includes, but is not limited to swim caps, locks and toiletries*

- 1. Open the **Customers** module
- 2. Search for and select the customer
- 3. Go to the **Actions** tab
- 4. Under **New Transactions**, select **New Receipt**
- 5. Under **POS**, select **Sell**
- 6. Select the **Merchandise** layout at the top of the screen
- 7. Select the item
	- a. When selling multiple of the same item, specify the amount using the grey number buttons, then select the item
	- b. You can continue to select items until all necessary items have been added to the receipt
- 8. Click **Return to Menu**
- 9. Click **Pay**
- 10.Select Payer from **Potential Customers** list and click **Select**
- 11.Enter payment method (cash, check, or credit card only)
	- a. For cash, enter exact amount being given and ACTIVE Net will calculate the change
- 12.Click **Pay and Finish**

## **SELLING PRIVATE LESSONS**

- 1. Open the **Customers** module
- 2. Search for and select the customer who will be taking the lessons
- 3. Go to the **Actions** tab
- 4. Under **New Transactions**, select **New Receipt**
- 5. Under **POS**, select **Sell**
- 6. Select the **Private Lessons** layout at the top of the screen
- 7. Select the lesson type
	- a. When selling multiple of the same item, specify the amount using the grey number buttons, then select the item
	- b. You can continue to select items until all necessary items have been added to the receipt
- 8. Click **Return to Menu**
- 9. Click **Pay**
- 10.Select Payer from **Potential Customers** list and click **Select**
- 11.Enter payment method (cash, check, or credit card only)
	- a. For cash, enter exact amount being given and ACTIVE Net will calculate the change
- 12.Click **Pay and Finish**
- 13.Email a copy of the receipt to your branch's Director and/or team member(s) responsible for Private Lesson management